# INSPECTION SCHEDULING USER GUIDE

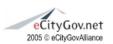

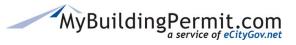

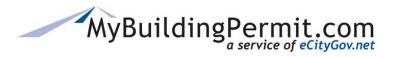

Table of Contents

## **Table of Contents**

| Overview                        | 2 |
|---------------------------------|---|
| Permit Search                   | 3 |
| Steps to Search:                | 3 |
| Search Tips:                    | 4 |
| Inspection Details Page         | 5 |
| Permit Details Section          | 5 |
| Scheduled Inspections Section   | 6 |
| Canceling an Inspection:        | 6 |
| Request New Inspections Section | 7 |
| Scheduling an Inspection:       | 7 |
| Restricted Inspections:         | 8 |
| Inspection Site Contact section | 8 |
| View Today's Inspections        | 9 |

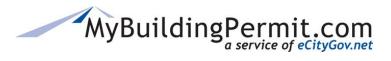

## Inspection Scheduling User Guide Overview

#### **Overview**

MyBuildingPermit.com (MBP) Inspection Scheduling site provides users the ability to schedule, view, and cancel inspections for specific permits.

Inspection schedules, information, and rules are managed by the individual jurisdictions. If a permit does not display or any other related information is not readily available through the MBP Inspection Scheduling portal, please contact the issuing jurisdiction directly.

Users can access the Inspection Scheduling portal through the main MyBuildingPermit.com website by clicking on Schedule Inspection:

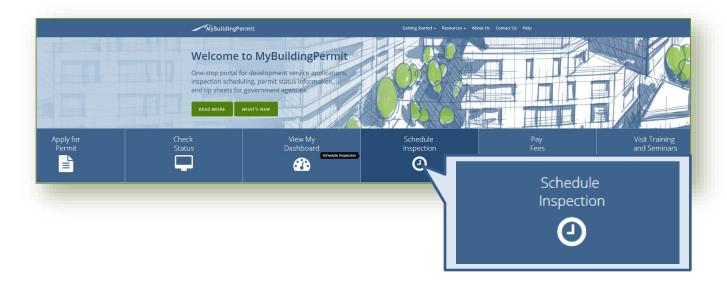

Users can search by Permit Number or Address to view, schedule, or cancel inspections associated with the selected permit.

**NOTE**: Only permits with inspections already scheduled and/or at least one available inspection to schedule will display. If the expected permit does not display, please contact associated jurisdiction.

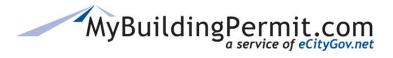

Permit Search

## **Permit Search**

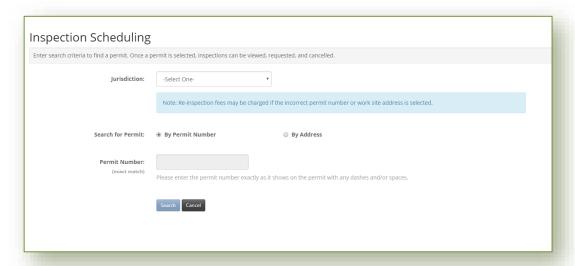

#### **Steps to Search:**

- 1. From the MBP Homepage, click Schedule Inspections.
- **2.** Select the issuing jurisdiction from the drop-down menu:

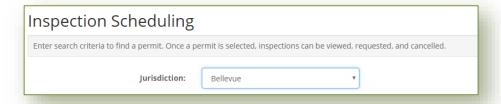

**Note**: No other search selection can be made before Jurisdiction is selected.

- 3. Select applicable Search for Permit type and enter applicable search criteria:
  - **a. Search by Permit Number** Permit Number must be an exact match and entered **exactly** as it shows on the permit (including any dashes or spaces); no partial search allowed:

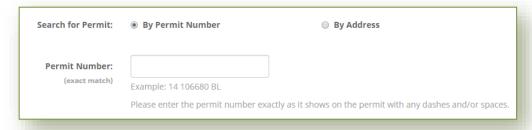

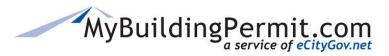

Permit Search

**b. Search by Address** – Similar match allowed (partial address number or street name may be entered):

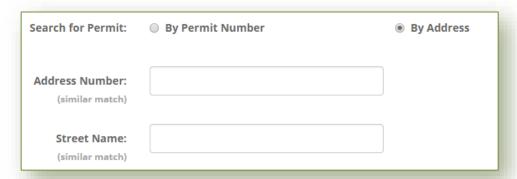

- 4. Click Search to proceed.
- 5. Click on the linked permit number to view inspection details associated with the applicable permit:

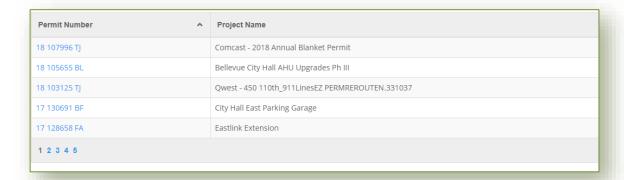

Note: Additional fees may be incurred if the incorrect permit number or work site address is selected.

## **Search Tips:**

- If results displayed do not include the permit being searched for, try entering only the address number *or* street number.
- If after modifying search parameters the expected results are still not returned, it may indicate that the inspection is not available for scheduling at this time. Contact the issuing jurisdiction for more information.
- **Reminder**: Search results display *only* those permits that currently have at least one inspection already scheduled or have at least one inspection available to be scheduled.

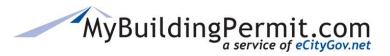

## **Inspection Details Page**

After selecting the applicable permit, you will be directed to the Inspection Details page which provides additional information on the permit, currently scheduled inspections, and the opportunity to request new inspections or cancel scheduled inspections.

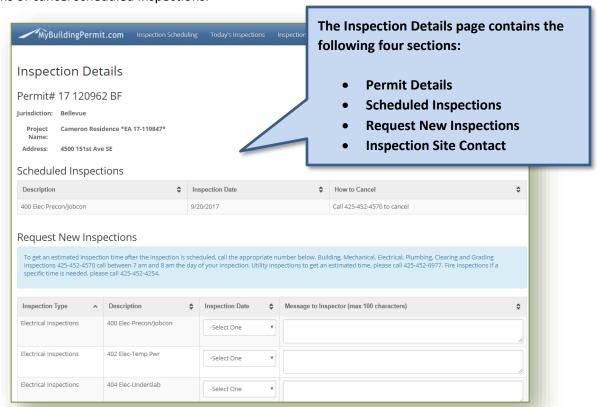

#### **Permit Details Section**

## **Inspection Details**

Permit# 18 102847 FA

Jurisdiction: Bellevue

Project Name: Chateau Apartments

Address: 12840 SE 40th Ct

#### Details about the permit are listed in this section:

- Permit Number
- Issuing Jurisdiction
- Project Name (if available)
- Address of the Project

Verify permit information is correct before scheduling or cancelling any inspections.

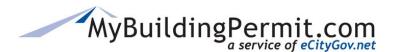

## **Scheduled Inspections Section**

Any scheduled inspections with an inspection date from the current day forward will be listed in this section, which contains the following information—a description of the inspection, the scheduled inspection date, and instructions on how to cancel the inspection:

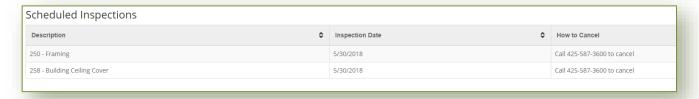

## **Canceling an Inspection:**

- **1.** On the *Inspection Details* screen, identify the correct inspection to cancel under the **Scheduled Inspections** section.
- 2. In the **How to Cancel** column, click Cancel Online

**Note**: If no 'Cancel Online' button is displayed in the **How to Cancel** column, then the scheduled inspection is past the cut-off time for online cancellation and a phone number to call and cancel will be displayed instead.

- 3. Acknowledge the pop-up message asking to confirm the cancelation.
- **4.** A confirmation page will appear with a confirmation number. **Exception**: For permits issued by Burien and Kenmore—a cancellation date displays instead.
- 5. Print a copy for your records. **Note:** Print in landscape (recommended).

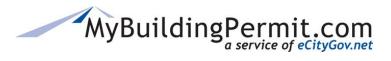

## **Request New Inspections Section**

Any available inspections to schedule for the selected permit will be listed in this section. Inspection details are provided in the following columns:

- Inspection Type Describes what type of inspection is available.
- **Description** Describes the specific inspection type.
- Inspection Date List of available dates to schedule an inspection (within the drop-down menu).
- **Time Preference (if available)** If this option is provided by the jurisdiction, select a preference between AM or PM.
- Message to Inspector Free form text field to include a specific message for the Inspector (100character maximum).

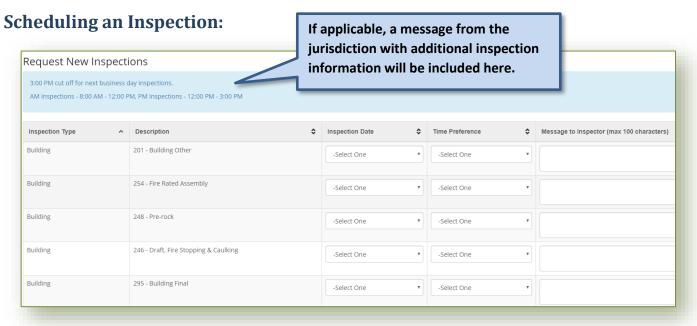

- 1. Locate the desired inspection from the list. Note: When permits have multiple inspections available, it may be necessary to scroll down to the bottom of the page to access the applicable inspection.
- **2.** Select the desired **Inspection Date** from the drop-down menu of available dates (determined by issuing Jurisdiction).
- **3.** If available, select a **Time Preference** of AM or PM from the drop-down menu. **Note**: Only some jurisdictions provide this option.
- **4.** Enter any applicable message for the inspector (100-character maximum).

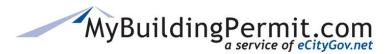

- **5.** Multiple inspections can be scheduled at once—continue to select dates for all applicable inspections.
- 6. Complete the <u>Inspection Site Contact</u> section.
- 7. Click Submit Inspection Request
- **8.** Review the Inspection Request Confirmation Details screen for accuracy. If any changes need to be made, cancel the inspection and reschedule correct inspection.
- **9.** If the Inspection Request Confirmation Details screen looks correct, click the 'Print Confirmation' button to print for your records.

Once the inspection request is submitted, it will display under the Scheduled Inspections section. **Note:** For Bellevue, Burien, and Kenmore the scheduled inspection is *also* displayed under the Request New Inspections section.

#### **Restricted Inspections:**

In some instances, an inspection is restricted and no inspection date can be selected. If this is the case, a read-only note will display in the 'Message to Inspector' column under the **Request New Inspections** section with details explaining why the inspection is restricted. Contact the issuing jurisdiction for any questions regarding restricted inspections.

## **Inspection Site Contact section**

Complete this section with the contact information for the person who is the main point of contact at the inspection site. This is the person who the inspector will contact regarding the requested inspection(s). All fields are **required**.

This information box is located at the bottom of the screen, above the Submit Inspection Request button:

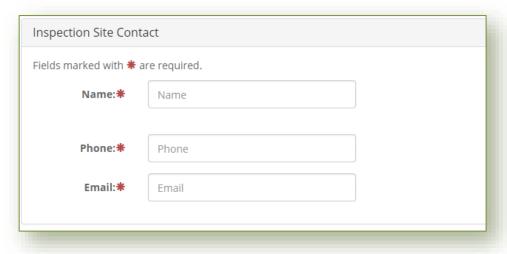

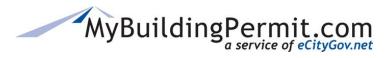

View Today's Inspections

## **View Today's Inspections**

Clicking on 'Today's Inspections' in the blue menu bar provides a list of all scheduled inspections for the current day per jurisdiction:

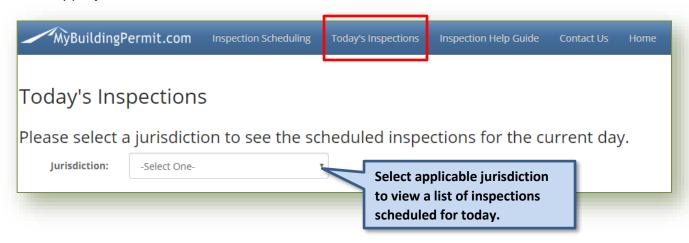

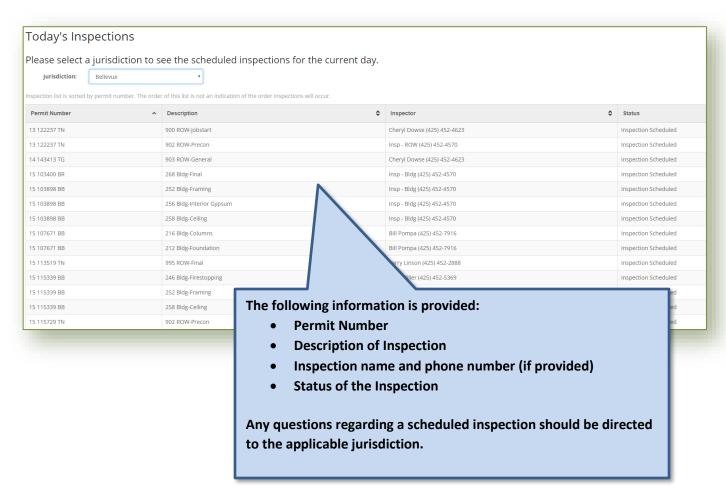